# **USB** SOLUTION 화면분할 매뉴얼

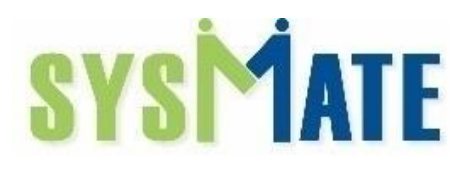

#### **INDEX**

1 ZHSDTool\_T10 분활 프로그램 설명 2 언어설정 3 Zmaker 실행 4~5 새로운 프로젝트 생성 6~8 영역(분할) 설정 9 이미지 및 비디오 추가 10 슬라이드 시간 설정 11 저장하기 12 Package 하기 13 저장파일 확인

1. ZHSDTool\_T10 : 분활 할 수 있는 솔루션

## 2. USB에 제공되는 ZHSDTool\_T10 바탕화면에 생성

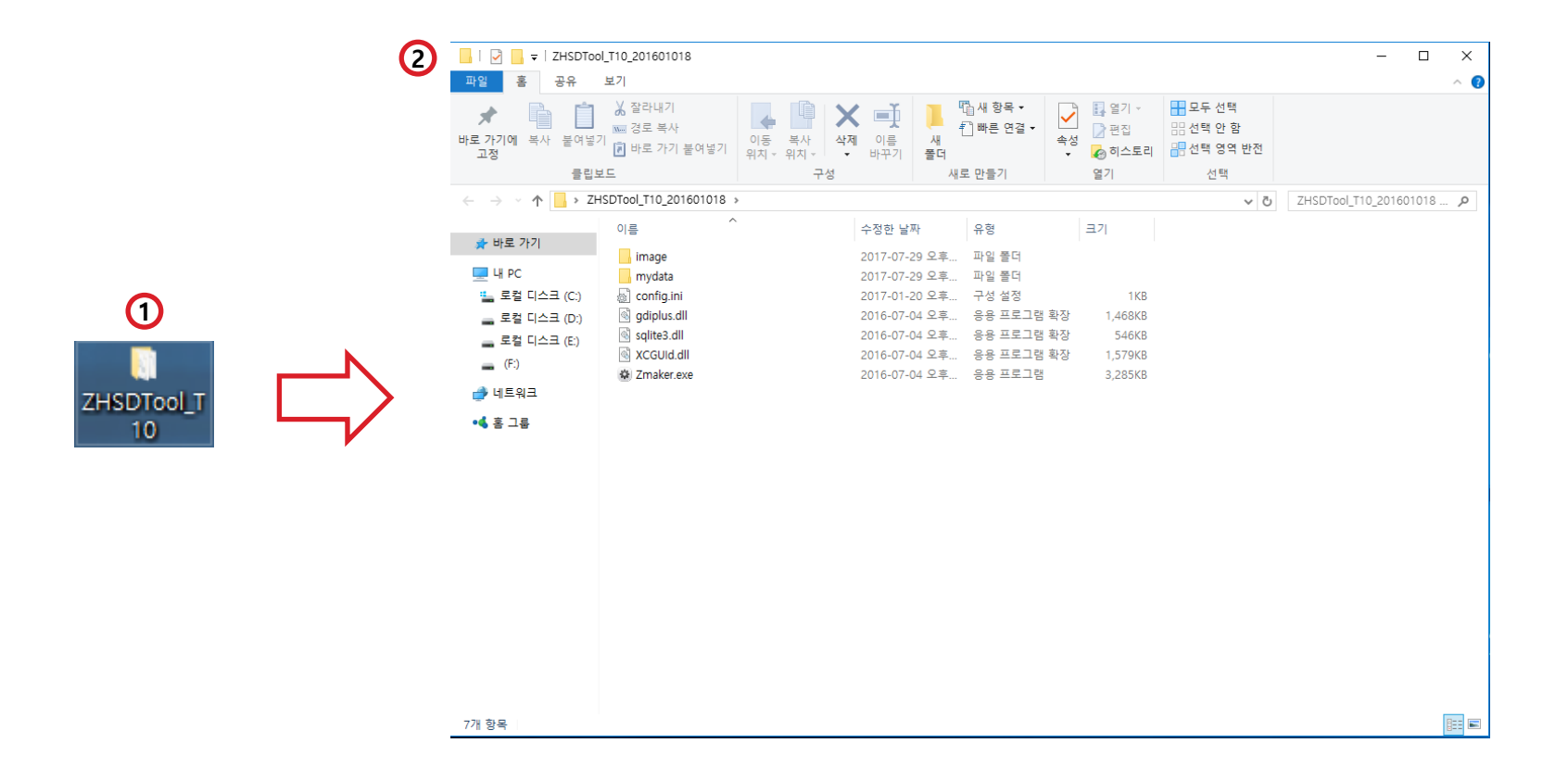

 ▼ 클릭(중국어로 설정되어 있어 영어로 변경) Language 클릭 English 선택 OK(확인)

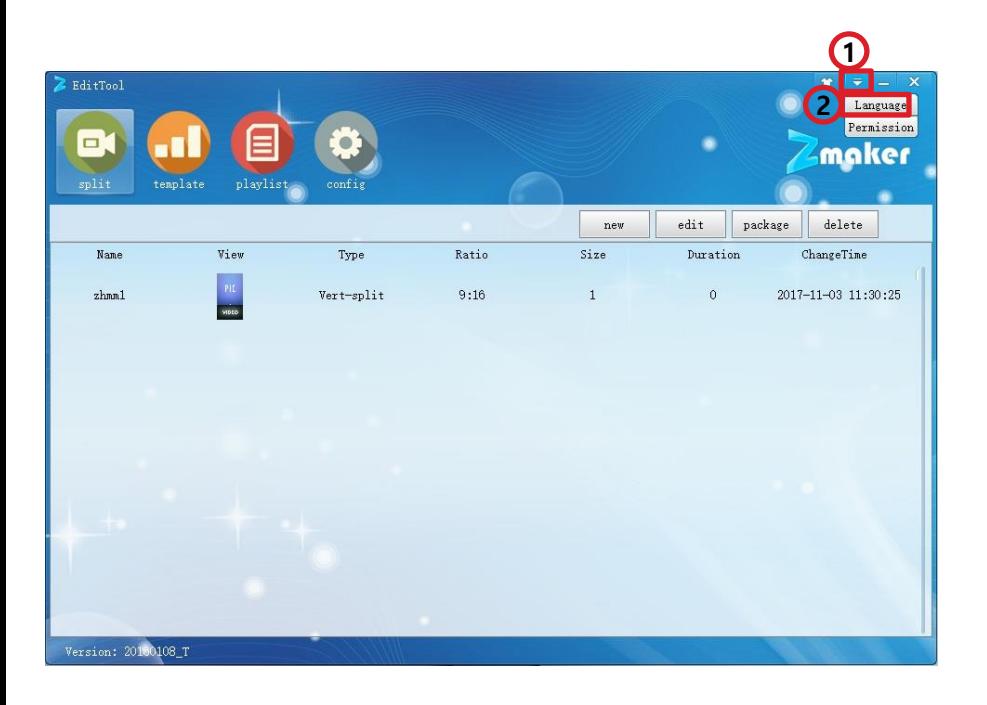

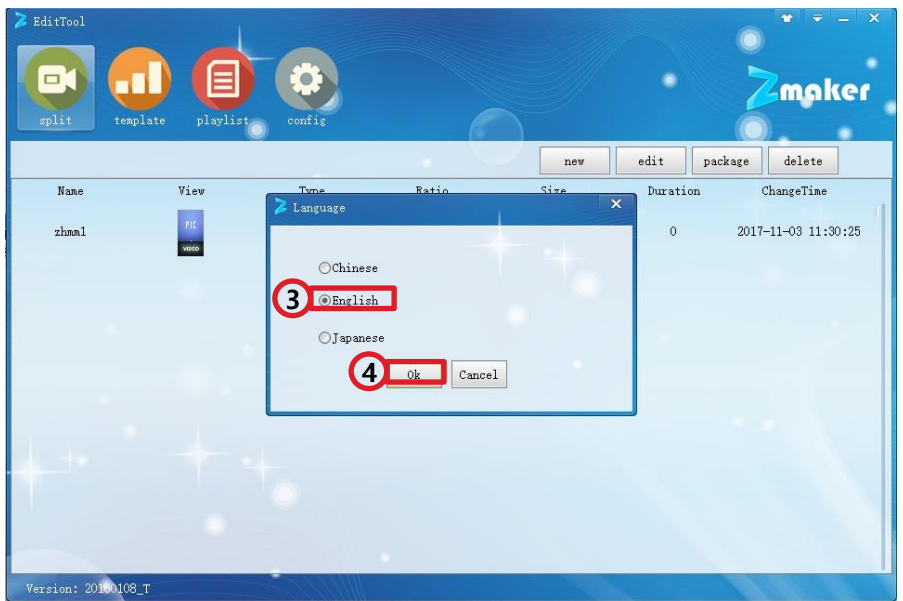

### 폴더에 Zmaker.exe 실행 실행된 Zmaker 화면

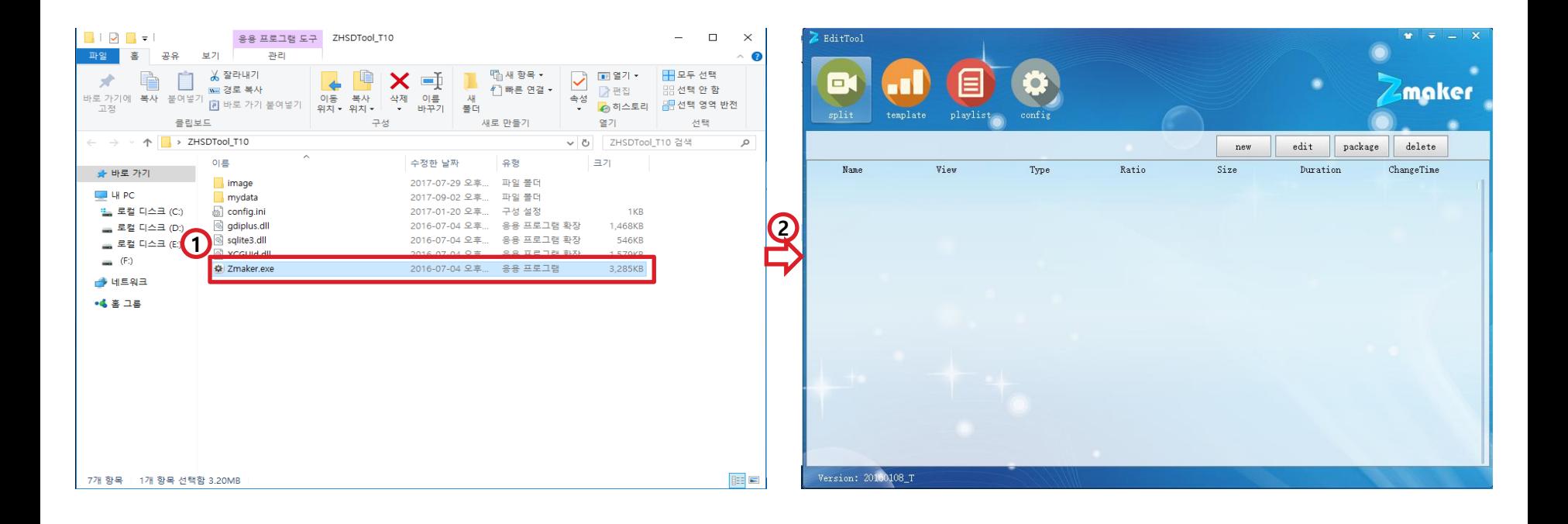

- 3. 새로운 프로젝트 생성(세로형)
- split 클릭
- New 클릭
- New Project 창에서 Name(설정), Type(Splitproject)선택, Screen(세로형 Vert 9:16)선택
- OK를 누른다.

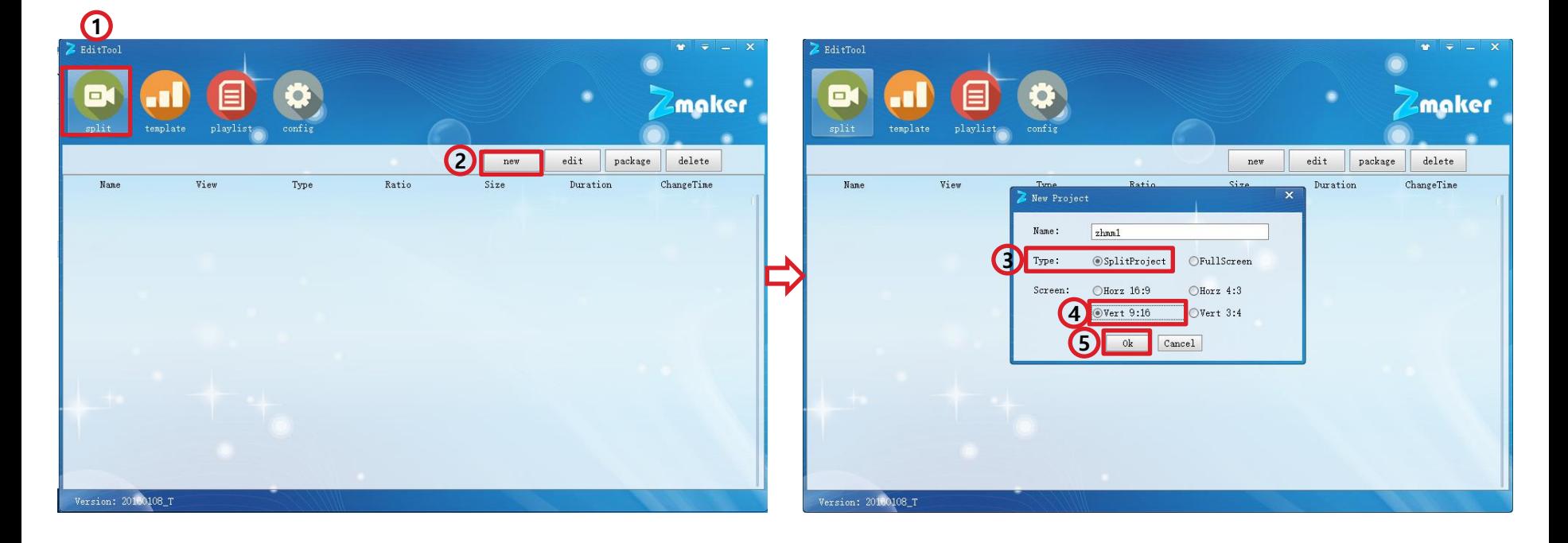

- 3. 새로운 프로젝트 생성(가로형)
- split 클릭
- New 클릭
- New Project 창에서 Name(설정), Type(Splitproject)선택, ScreenHorz 16:9) 선택
- OK를 누른다.

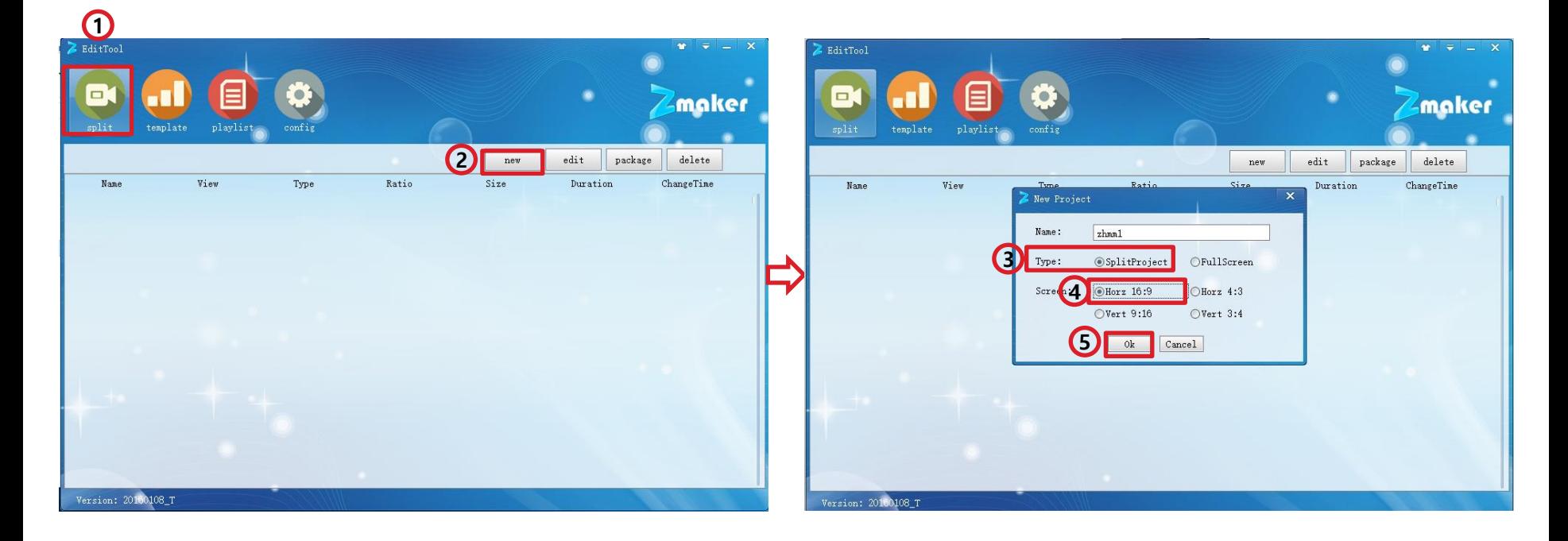

#### 4. 영역 설정(드래그 모드) Video Frame(세로형 비디오 1080\*1920, 가로형 비디오 1920\*1080) Image Frame(세로형 이미지 1080\*1920, 가로형 이미지 1920\*1080) ③ 마우스로 드래그 이용하여 영역 사이즈 변경

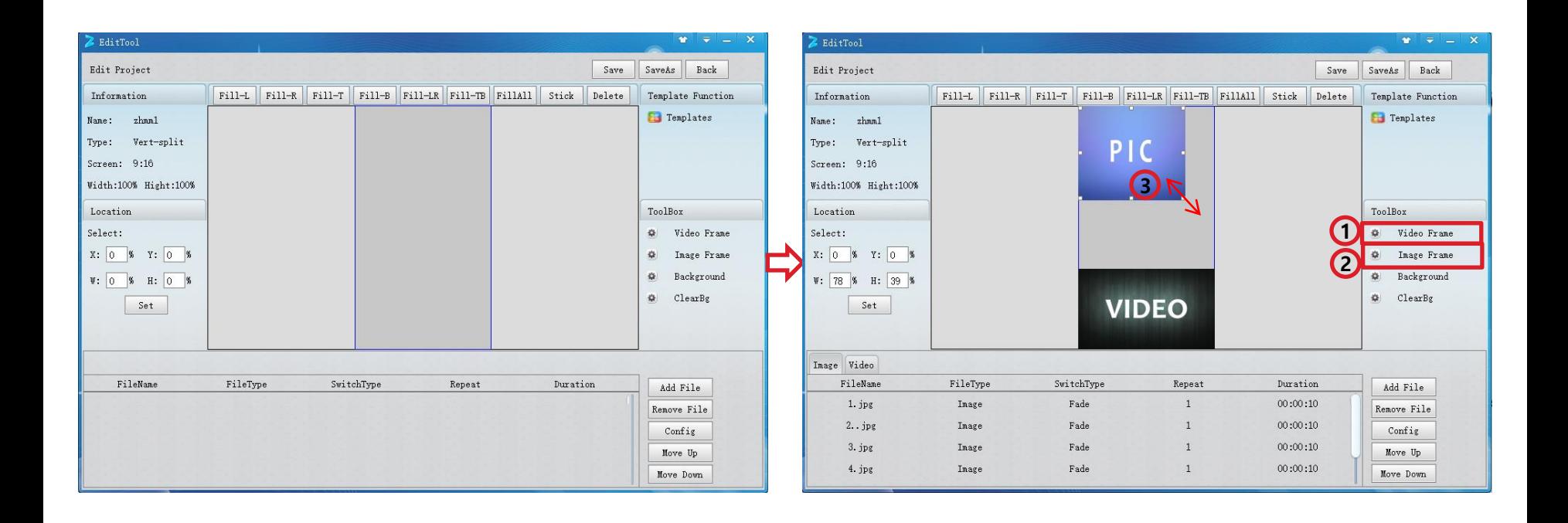

### 4. 영역 설정(드래그 모드) ① 전체 화면

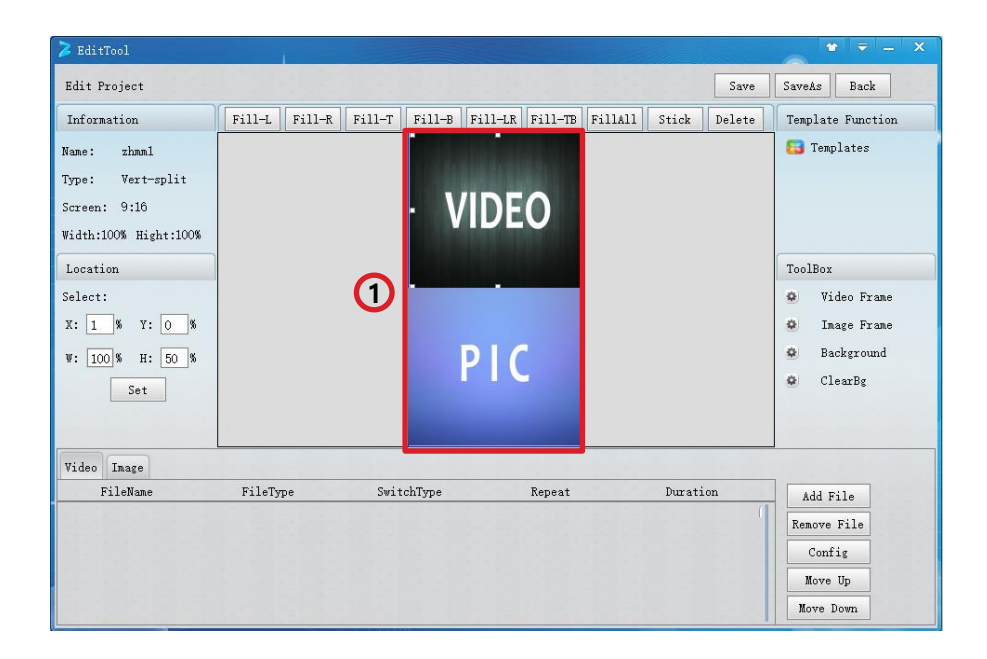

## 4. 영역 설정(숫자입력 모드)

① Video Frame (세로형 비디오 1080\*1920, 가로형 비디오 1920\*1080) , Image Frame (세로형 이미지 1080\*1920, 가로형 이미지 1920\*1080) 추가 하여 숫자 입력으로 영역 사이즈 설정 동영상, 이미지 영역 선택 후 Location에서 Select 에서 해당영역을 W, H, Y 숫자를 입력 ② Set 클릭

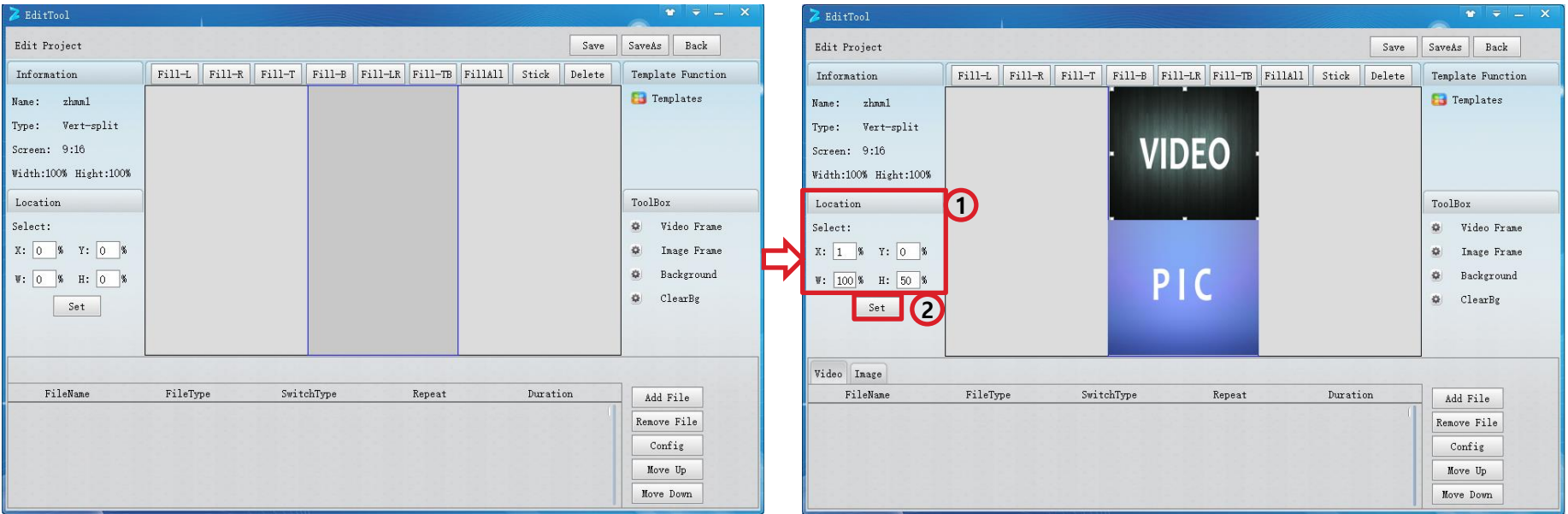

- 5. 이미지 및 비디오 추가
	- 영역 PIC(이미지), VIDEO(비디오) 클릭
	- Add File 클릭, 파일(컨텐츠를 저장하실 폴더)선택
	- Ex) C:\Users\GOODDAY\Desktop\상화야~
- 추가파일 (드래그 및 마우스 클릭)선택
	- 열기

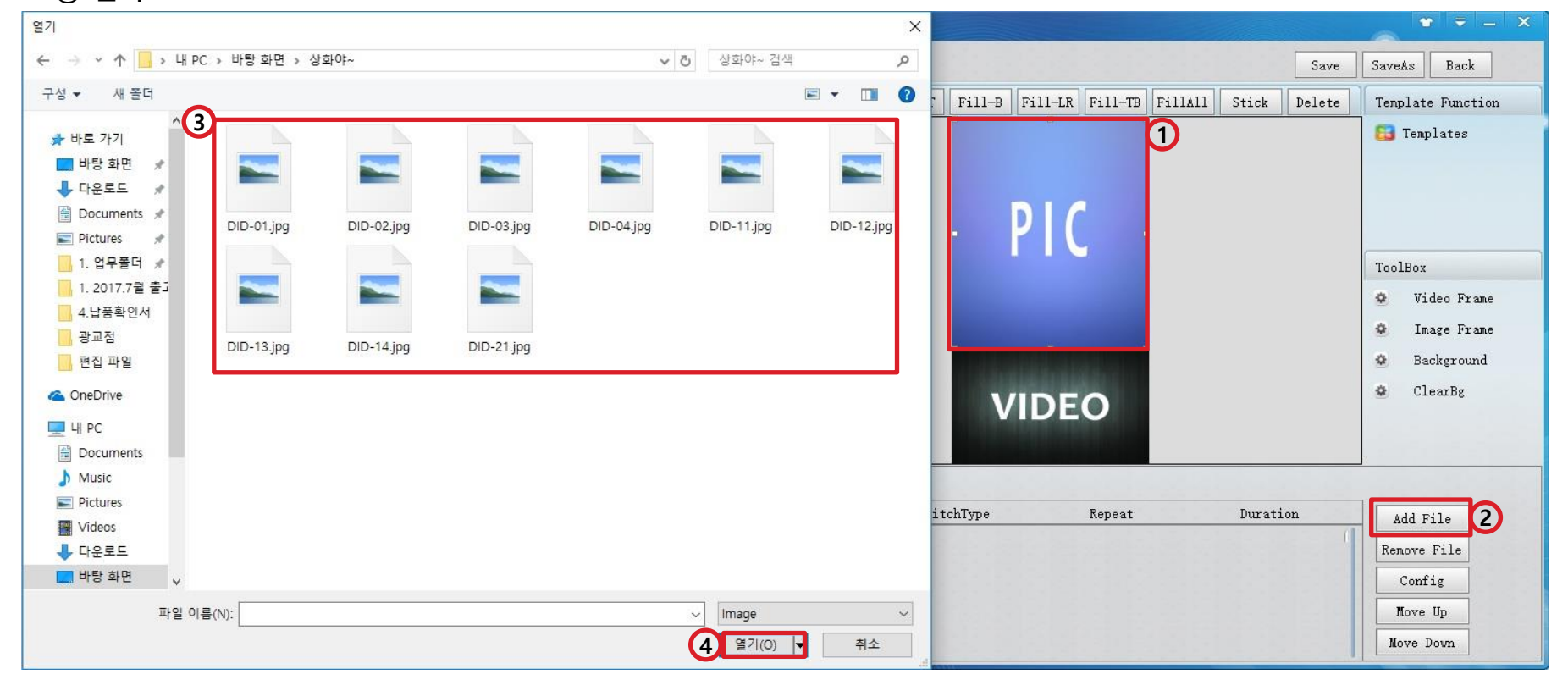

- 6. 슬라이드(이미지) 시간 설정
	- 영역(이미지) 선택
	- DID-01.JPG(해당 파일) 선택
	- Config 클릭
	- second(초) 설정
	- OK 누른다.

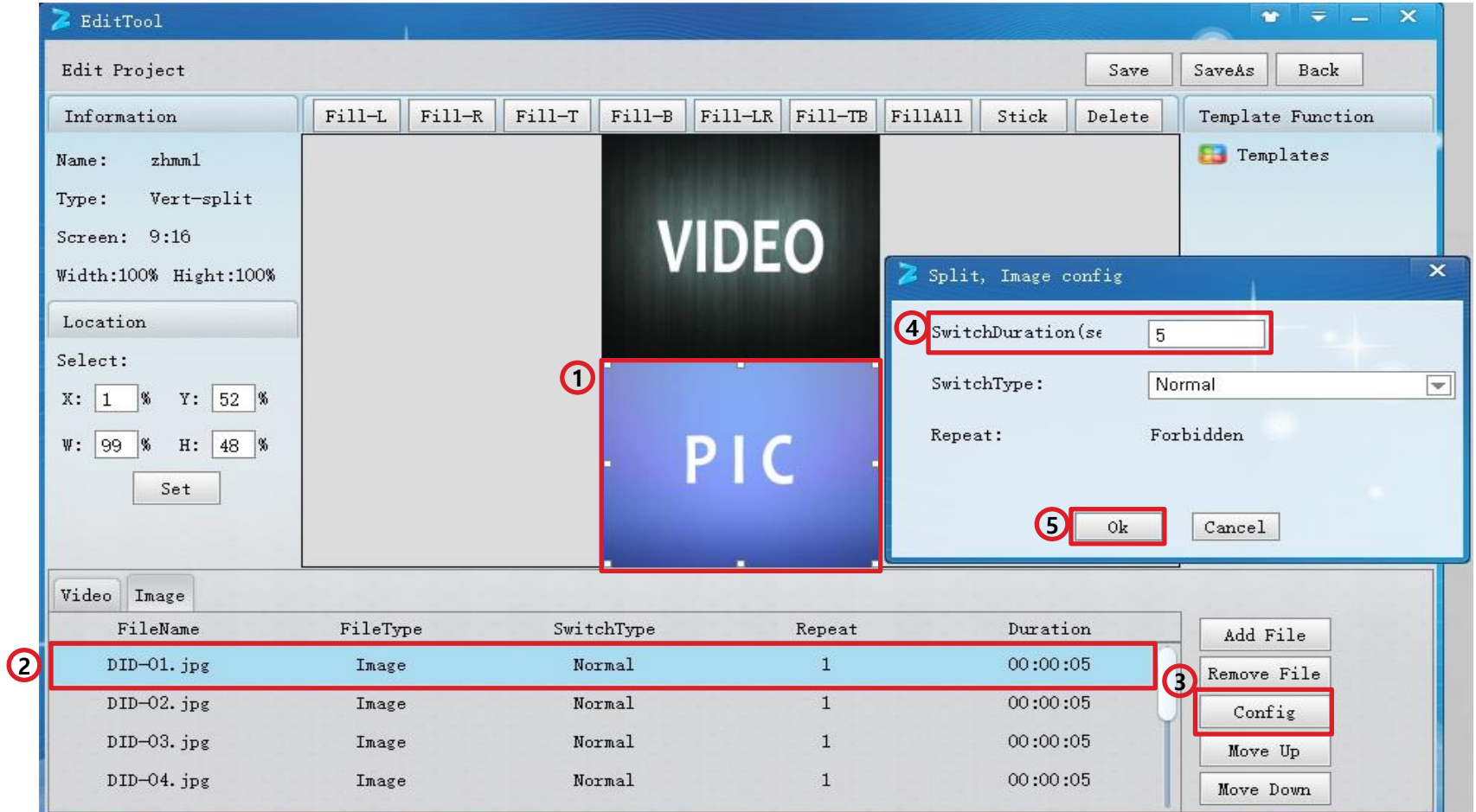

7. 저장 하기 Save(저장) Save as(다른 이름으로 저장) 편집한 파일이 생성

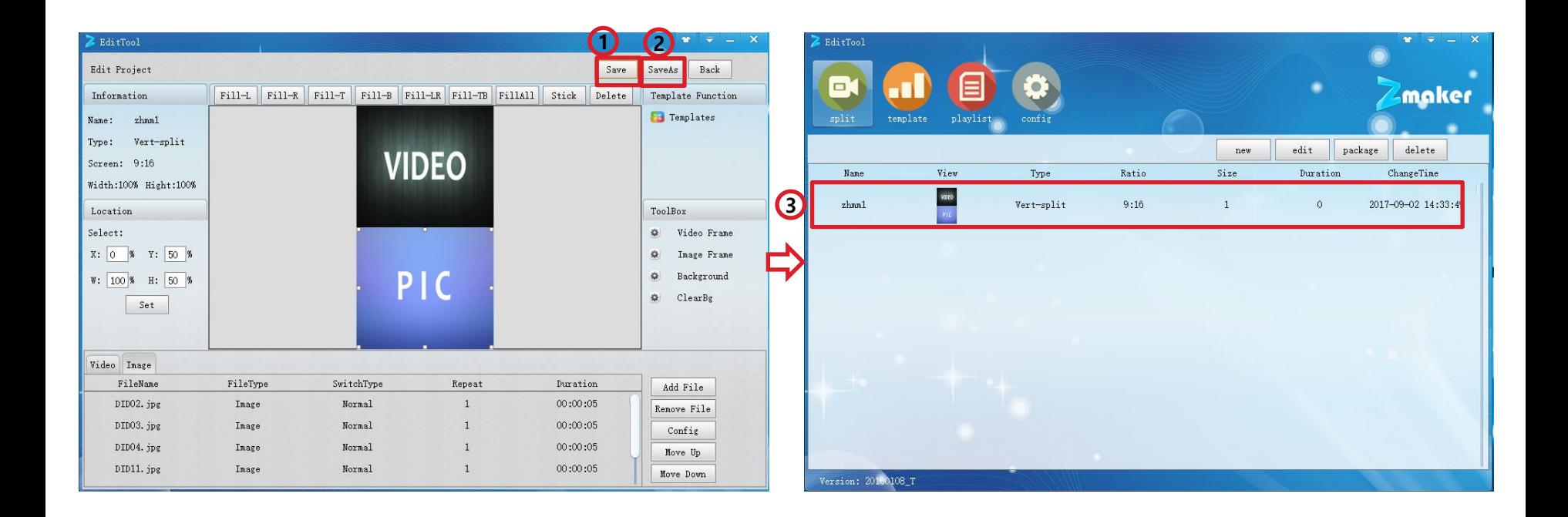

## 7. Package 하기

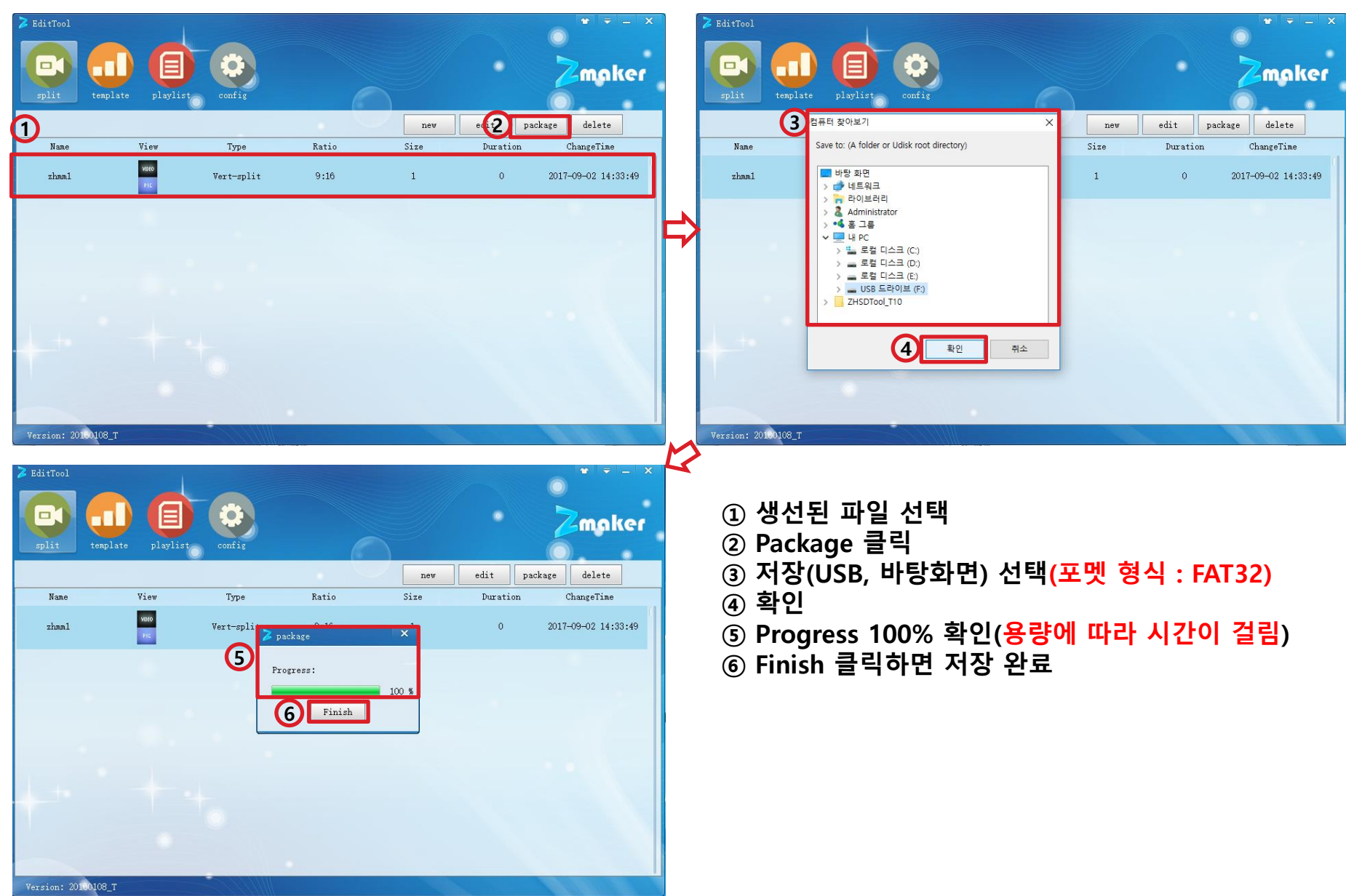

#### 8. 저장파일 확인

 ① USB & 바탕화면에 저장 하 였을 때 Split 폴더가 생성, Split 폴더만 복사하여 USB에 넣어서 제품 뒤에 Player에 꽂으면 자동 으로 파일이 복사 됩니다.

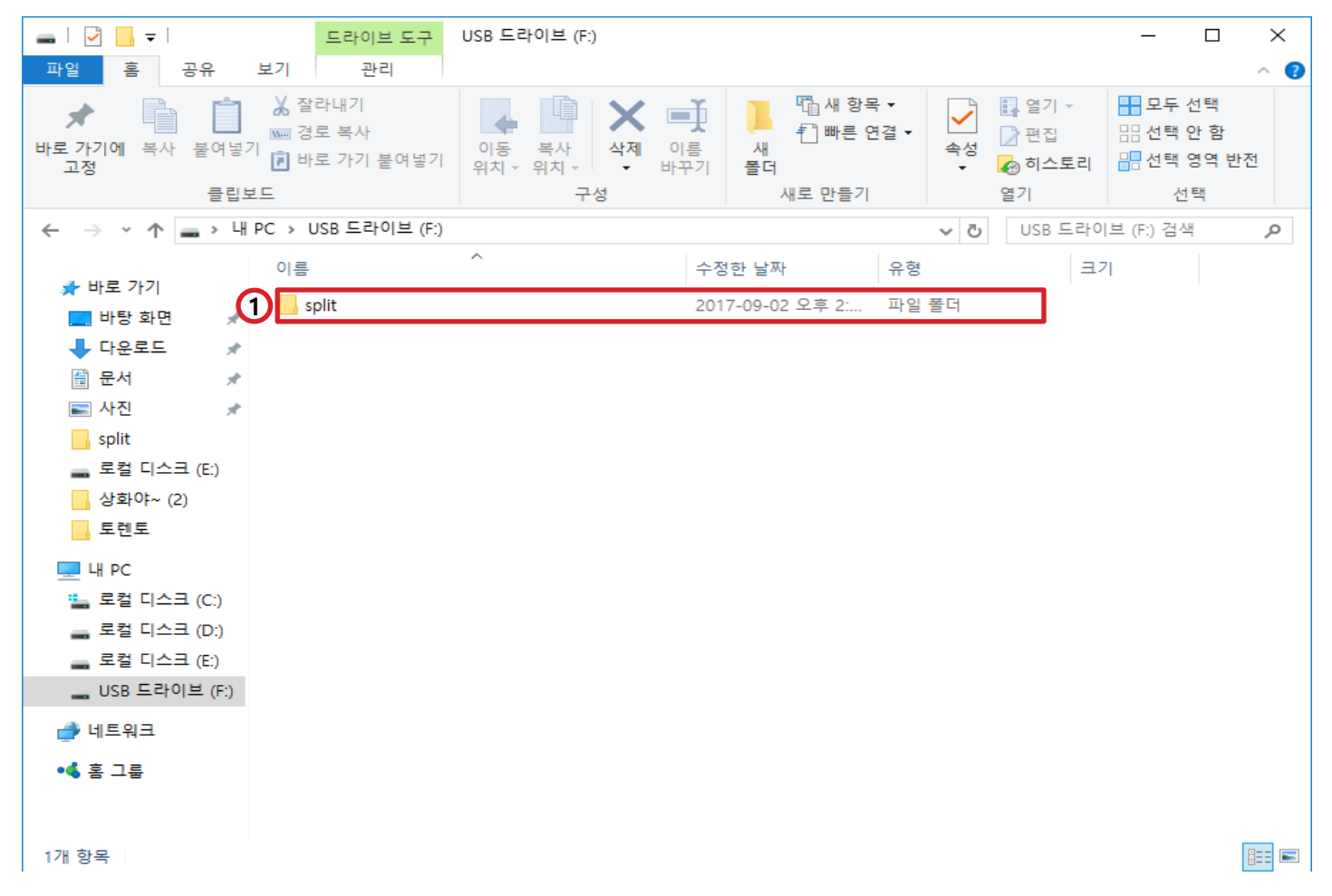

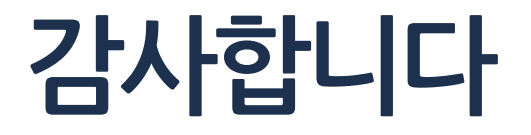